# Construct connect.

# ConstructConnect Takeoff Webinar Outline

# Program Overview

- What is the ConstructConnect Platform?
- Initial program window
  - Getting Started Main information hub with outbound links and videos
  - o Projects & Bids Curated list of projects added into Takeoff
  - o Sample Projects Trade-specific takeoff examples created by the Training team
- Bid window
  - o Takeoff View images, create takeoff items, and draw takeoff
  - Summary Review total quantities across the entire bid
  - o Worksheet Apply unit cost to generate rough cost estimate

## **Bid Center**

- Sourcing
  - ConstructConnect Project Intelligence ITBs
  - o Third-party invitations
  - Upload custom documents
- "Send to Takeoff" button
  - Manual bids directly in ConstructConnect Takeoff
    - One plan set per one folder

## Takeoff Tab

- Layout / Navigation
- Keyboard Shortcuts
  - Control key & mouse wheel Zoom
  - Alt key Pan
  - Space bar Toggle back and forth from Select tool to Takeoff tool
- Setting / Calculating Scale

# **Performing Takeoff**

- Linear Takeoff
  - o Continuous mode
- Area Takeoff
  - o Snap Angle
- Count Takeoff
- Copy/Paste Takeoff
- Duplicating Takeoff Items

#### Advanced Tools

- Multi-Condition Takeoff
- Reassigning takeoff objects
- Bid Areas
- Reviewing results
- Templates

# Settings

- Organizational
  - Masters and Templates

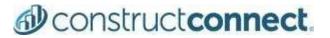

- Individual profile settings uncheck these
  - Restrict lateral movement of linear objects
  - $\circ$  Show auto dimension lines
  - Display segment length
  - Show Sheet number

| Settings                                                                                                    |                                                                                             | ×    |
|----------------------------------------------------------------------------------------------------|---------------------------------------------------------------------------------------------|------|
| Default Settings Image Legend                                                                                                    |                                                                                             | (?)  |
| Preferences                                                                                                    | Color Line Thickness                                                                        | *    |
| <ul> <li>Show right angle line indicator</li> <li>Restrict lateral movement of linear objects</li> <li>Enable color plans</li> <li>Show auto dimension lines</li> <li>Display segment length</li> <li>Use New Takeoff Item Wizard</li> </ul> | Roping Method <ul> <li>Inclusive</li> <li>Touching</li> </ul> Add-ins                       |      |
| Show Sheet Index                                                                                                    | Enable ConstructConnect Live Link                                                           | =    |
| Show decimal places (Dimensions): 2 •<br>Show decimal places (Results): 2 •                                                                                                    | Takeoff Object Details         Show Takeoff Object Details         Show Takeoff Result Name | v    |
| Reset                                                                                                    | Cancel                                                                                      | Save |

#### **Additional Resources**

- Bid Center User Guide
  - Adding a Project in Bid Center (<u>https://constructconnect-help.atlassian.net/wiki/spaces/CPOH/pages/977895706/Adding+a+Project</u>)
- Program User Guide press F1 for shortcut
  - o Creating a Project Part 1 (https://kbase.constructconnect.com/article/AA-00228)
  - o Creating a Project Part 2 (https://kbase.constructconnect.com/article/AA-00229)
- Training Videos
- How Do I?
- Request Support
- Request Feature

#### Q&A

¿Ha adquirido una licencia y necesita entrenamiento en español? https://go.oncehub.com/spanishcustomcctotraining

Link to Bid Management / Project Intelligence Training:

https://www.constructconnect.com/contact-us/training-request

Link to Training Survey: https://www.surveymonkey.com/r/PGM2YSH

American Society of Professional Estimators (ASPE): https://www.aspenational.org/